# 取扱い説明書

# 【16CH リレーマルチプレクサ基板】

Rev1 2020年10月27日

桂株式会社 〒386-0023 長野県上田市中央西 2-6-5 TEL 0268-22-4045 FAX 0268-28-0661

# はじめに

 このたびは、16CHリレーマルチプレクサ基板をお買い上げいただきありがとうござい ます。本書は、16CHリレーマルチプレクサ基板の仕様、取扱方法について解説したもの です。本製品をご使用になる前には必ず本書をよく読み、機能、性能などを十分にご理 解の上、正しくご使用ください。

# 安全にお使いいただくために

16CH リレーマルチプレクサ基板を安全に使用していただくための注意事項です。 注意事項は、安全に関する重大な内容を記載しています。必ずお守りください。

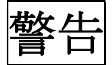

誤った取扱いをすると、人が死亡または重症を負う可能性が想定される内容を示します。

- 通電中は、端子部および内部には絶対に手を触れないでください。感電の恐れがあり ます。
- ケーブルは、無理に引っ張ったり曲げたり、重いものを乗せないでください。火災の 恐れがあります。

# 注意

誤った取扱いをすると、人が傷害を負ったり、物的損害の発生が想定される内容を示しま す。

- 定格の電源電圧で使用してください。火災の恐れがあります。
- 配線は正しく確実に行ってください。
- 直射日光のあたる場所では使用しないでください。
- 周囲温度や湿度が仕様値の範囲を超えるような場所では使用しないでください。
- 塵、埃などの多い場所では使用しないでください。
- 水、油、薬品などの飛沫がかかる場所、腐食性ガス、可燃性ガスのある場所では使用 しないでください。
- 直接振動や衝撃が伝わる場所では使用しないでください。
- 修理や改造はしないでください。

# ご注意

- 本資料に記載された回路、ソフトウェア、およびこれらに付随する情報は、半導体製 品の動作例、応用例を説明するためのものです。したがって、これら回路、ソフトウ ェア、情報をお客様の機器に使用される場合には、お客様の責任において機器設計を してください。これらの使用に起因するお客様もしくは第三者の損害に対しては、当 社は一切その責任を負いません。
- 当社は品質、信頼性の向上に努めていますが、半導体製品はある確率で故障が発生し ます。故障により結果として、人身事故、火災事故、社会的な損害等を生じさせない 冗長設計、延焼対策設計、誤動作防止設計等安全設計に十分にご注意願います。
- 当社製品をコンピュータ、OA 機器、通信機器、計測機器、AV 機器、家電、工作機器、 パーソナル機器、産業用ロボットの用途以外(航空機器、航空宇宙機器、海底中継器 機器、原子力制御システム、生命維持の為の医療機器、生命維持のための装置または システム等)でご使用をお考えのお客様は、必ず事前に当社までご相談いただきます ようお願いします。

目次

## 1. 概要

- 1.1 基板名
- 1.2 基板 No
- 1.3 一般仕様
- 1.4 特徴
- 1.5 外観
- 1.6 接点概略

## 2. 仕様

- 2.1 チェンネル数
- 2.2 使用リレー
- 2.3 許容電流
- 2.4 チャンネル接点抵抗
- 2.5 インターフェース
- 2.6 通信方式
- 2.7 回路電源

#### 3. コネクタ ピンサイン

## 4. コントロールソフトウェア

- 4.1 通信プロトコル
- 4.2 動作コマンド
	- 4.2.1 送信コマンド
	- 4.2.2 受信コマンド
	- 4.2.3 RY 番号指示 文字 対応表
	- 4.2.4 コマンド送信 例
- 4.3 デバイスドライバー

## 5. サンプルソフト

- 5.1 VB.net メイン画面
- 5.2 LwbVIEW メイン画面

# 6. CH 数 増設について

- 6.1 増設概略
- 6.2 増設 次の BOX との接続

# 7. デバイスドライバー セットアップ方法

- 8. 寸法
- 9. 付属品

## 1. 概要

本ボードは、リレーを 16 個実装、PC から USB を経由してコントロールを行います。 接点の接続方式は、「マルチプレクサ方式」です。

16CH 2 線信号を単一ポイントへ接続します。

PC との通信は、COM 通信を採用しています。

- 1.1 基板名 Multiplex16
- 1.2 基板 No KK-223 1.3 一般仕様 電源電圧 +5V±5% 使用周囲温度 0~45℃ 使用周囲湿度 10~80% (結露のないこと) 周囲雰囲気 腐食性ガスのないこと 1.4 特徴 超小型 2 極スリムリレーを搭載 USB 制御 (USB コネクタはマイクロタイプ) USB バスパワー動作 Arduino NANO EVERY マイコン使用 制御リレー LED による表示
	- 1.5 外観

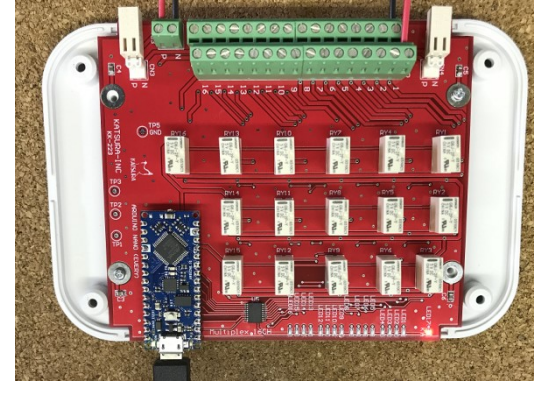

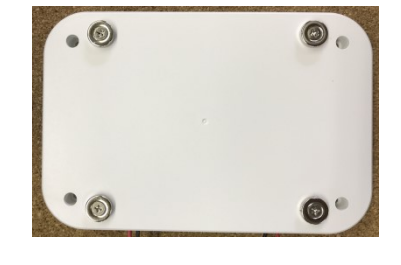

裏面マグネットにより、 デスク等に固定が可能です。

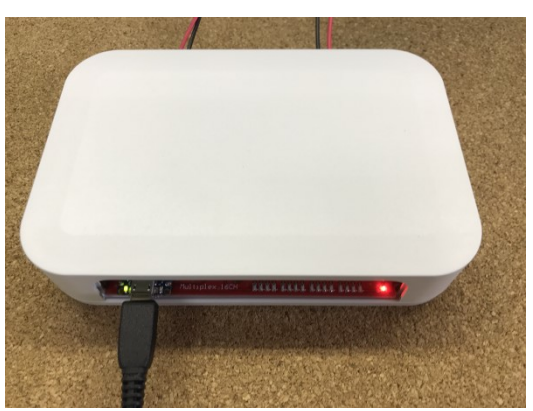

# 1.6 接点概略

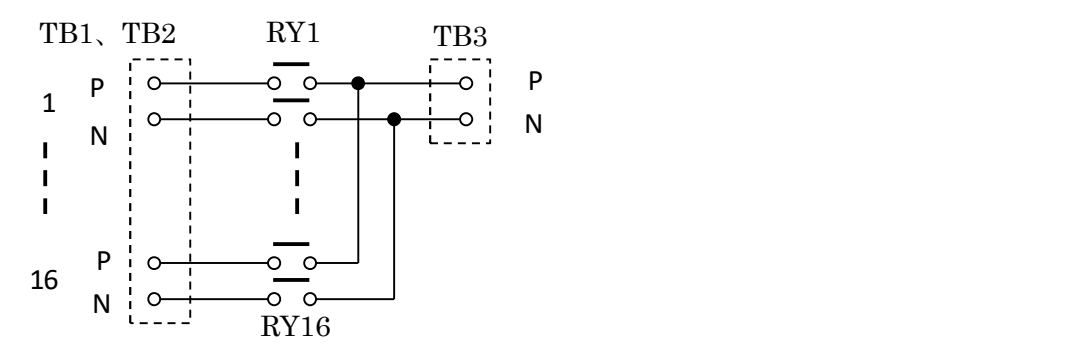

# 2. 仕様

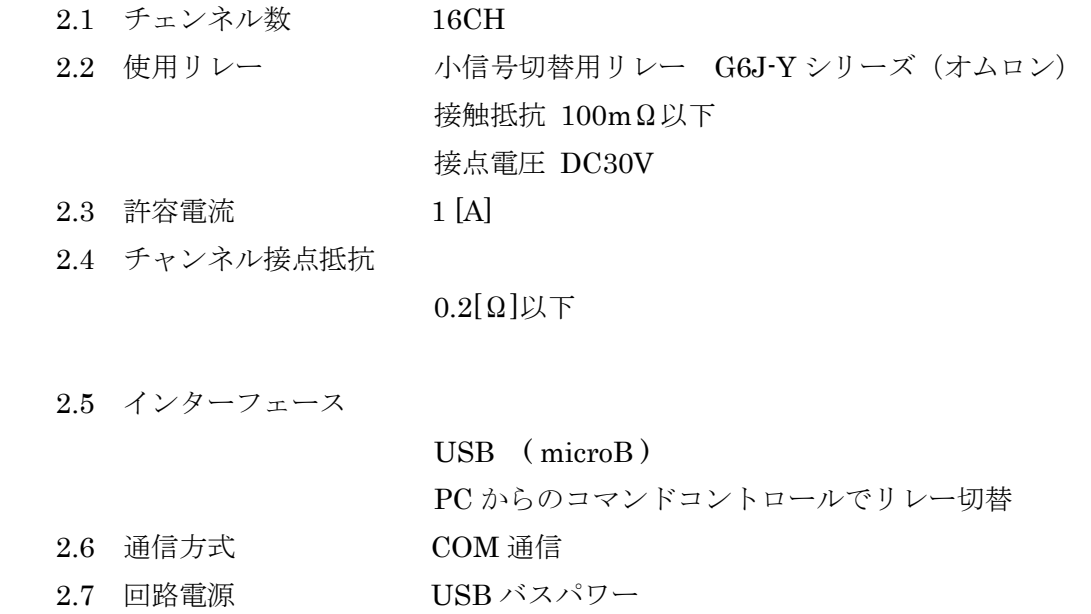

# 3. コネクタ ピンアサイン

3.1 入力コネクタ

コネクタ端子台番号 TB1、TB2

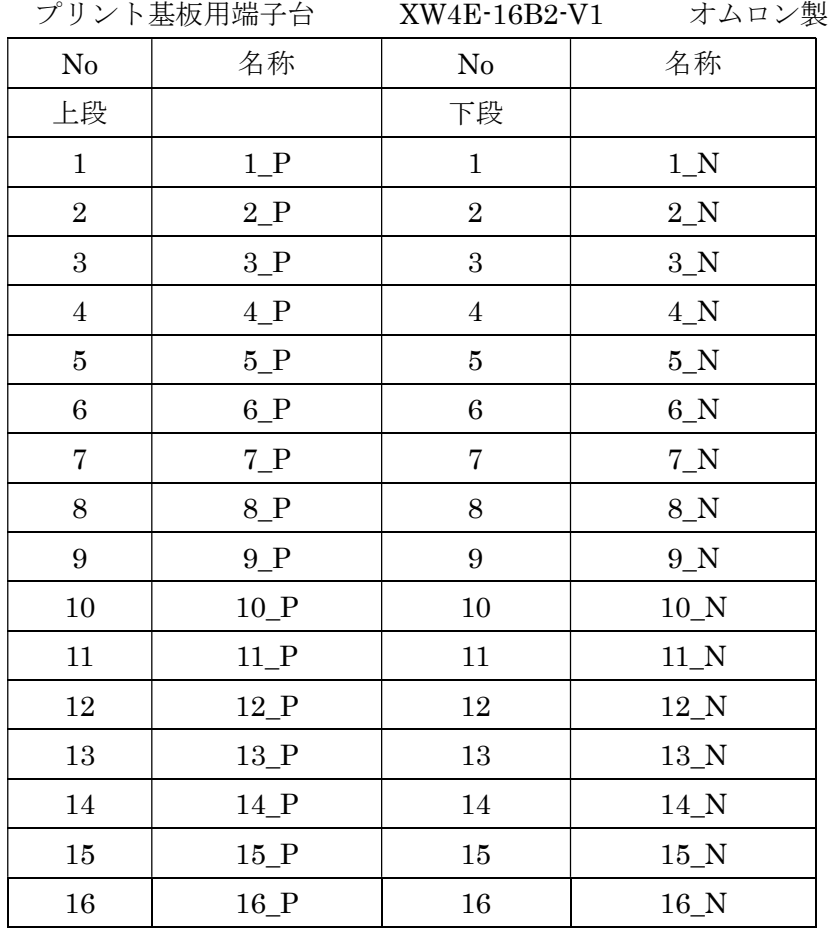

3.2 出力コネクタ

コネクタ端子台番号 TB3

プリント基板用端子台 XW4E-02E1-V1 オムロン製

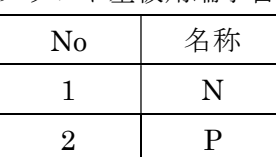

3.3 接続

 入力側と出力側の信号線を接続します。 電線の被覆を剥き、コネクタ端子台のねじを締めて固定します。

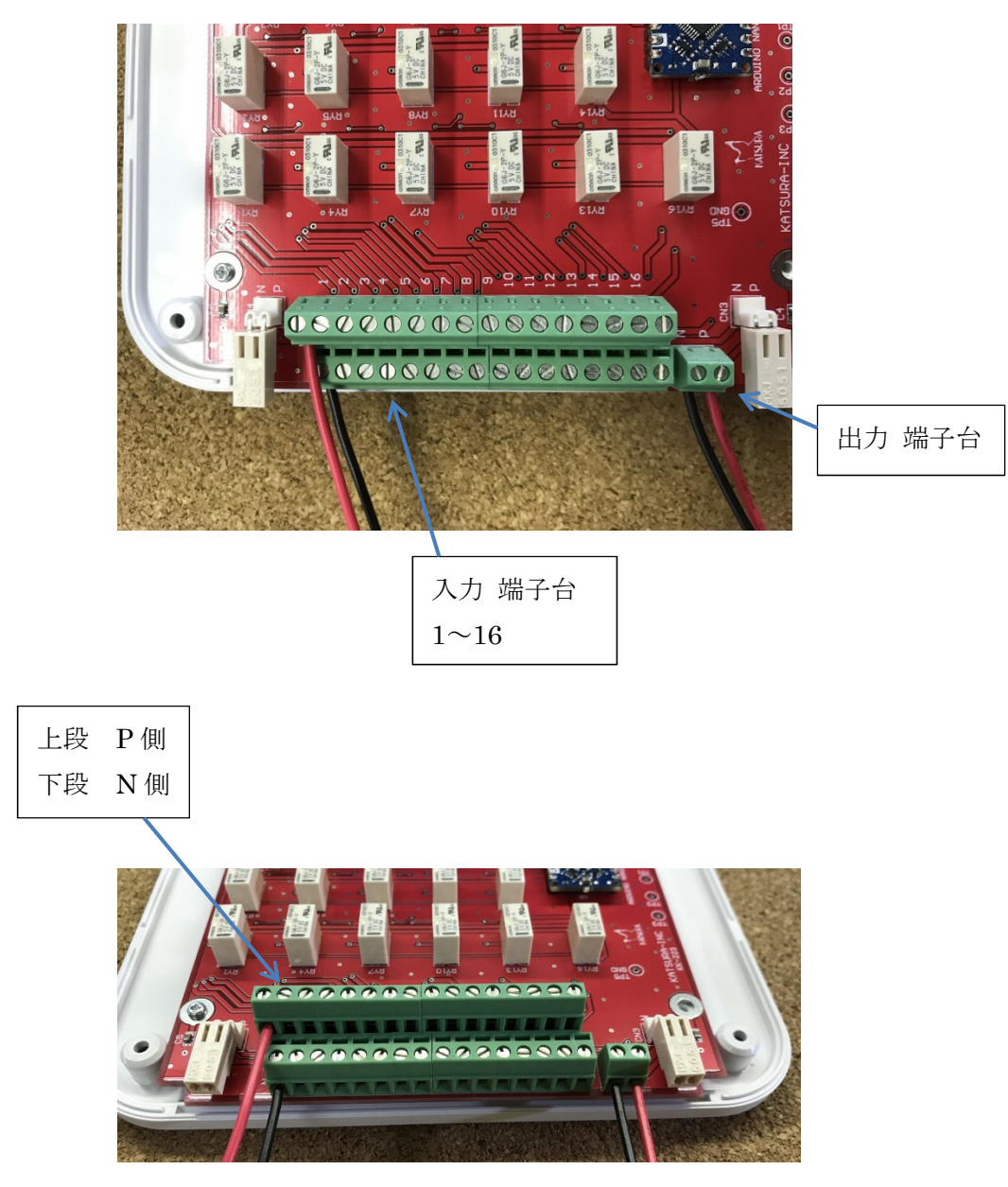

端子台ピッチ 3.81mm

#### 4. コントロール ソフトウェア

PC から送信するコマンドで、リレーボードのコントロールを行います。

4.1 通信プロトコル

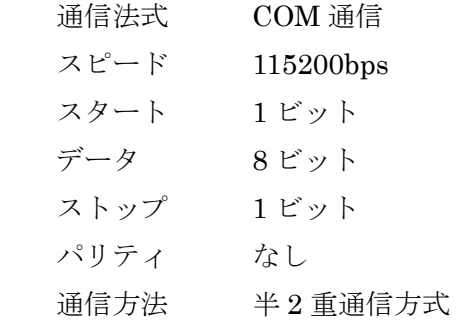

- 4.2 動作コマンド
	- 4.2.1 リレー番号を指定して、ON/OFF を指示します。 文字列を送信してください。

※【例】リレー12 を ON にします。

| ヘッダ      | RY 番号 | 動作 | 区切り                 | 区切り |
|----------|-------|----|---------------------|-----|
|          |       |    | $\operatorname{CR}$ | LF  |
| $1 = ON$ |       |    |                     |     |

$$
0 = \mathrm{OFF}
$$

4.2.2 動作完了後、リレーボードから返信があります。

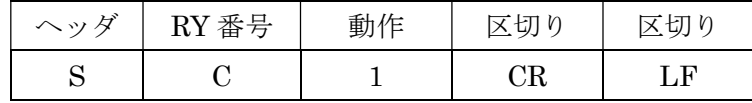

#### 4.2.3 RY 番号指示 文字 対応表

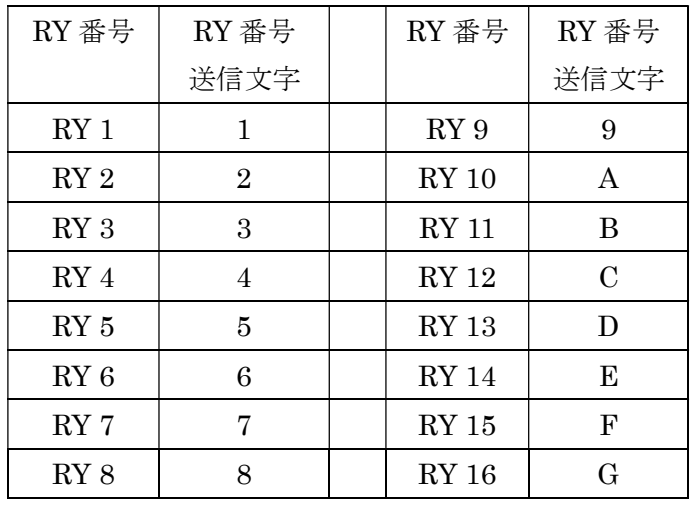

4.2.4 コマンド送信 【例】 リレー1 を ON にします。

 送信文字列 S11¥r¥n (¥r = CR, ¥n = LF を表しています) 受信文字列 S11¥r¥n

4.3 デバイスドライバー

 COM 通信を行うために、デバイスドライバーのセットアップが必要です。 無料にてダウンロードが可能です。 [ 7. デバイスドライバーセットアップ ] 方法を参照してください。

#### 5. サンプルソフト

- ・このプログラムは、リレー動作をご確認いただく為のサンプルプログラムです。
- ・動作確認を行っておりますが、すべての環境において動作保証はありません。
- ・サンプルソースコードは、VB.net 、LabVIEW でご提供しています。
- ・詳細は、サンプルソフトソースコードをご参考にしてください。

5.1 VB.net メイン画面

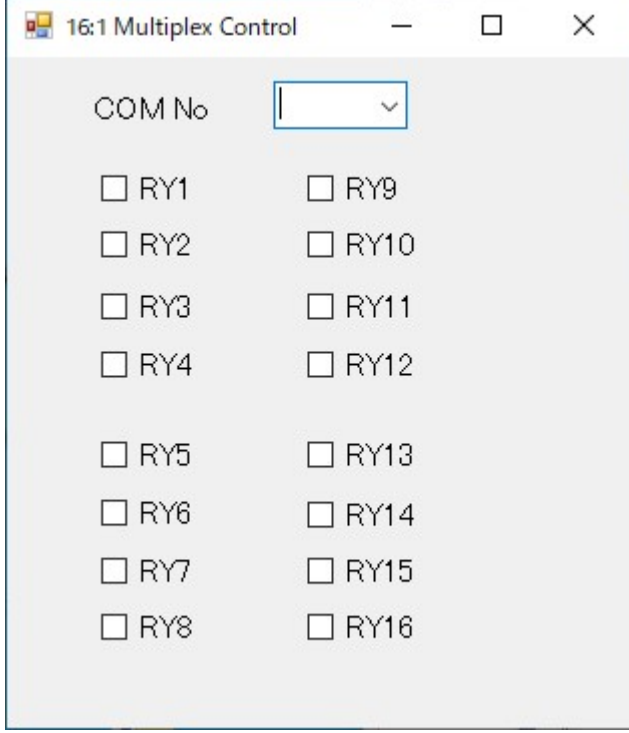

COM No を指定して、チェックボックスを操作することで、ON/OFF します。

5.2 LwbVIEW メイン画面

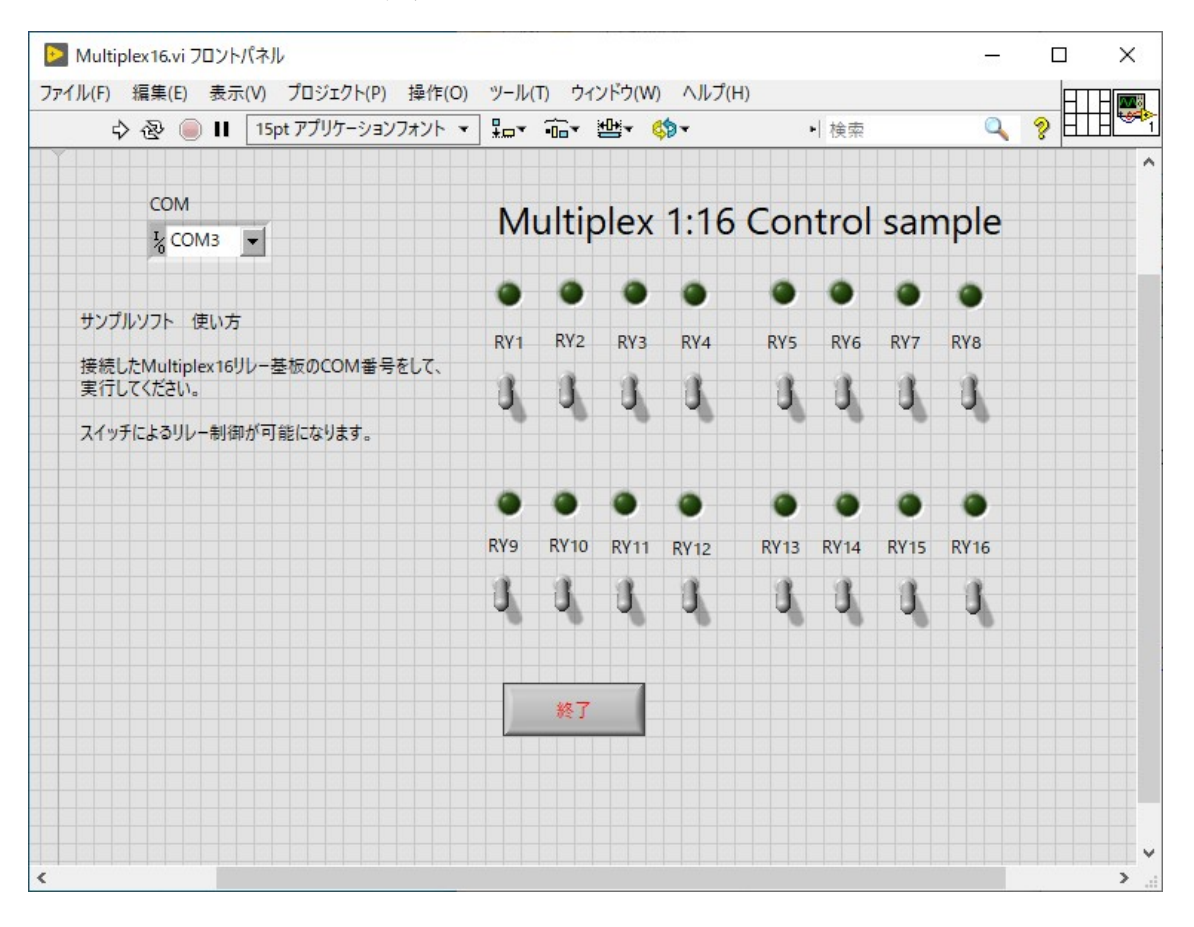

COM を指定して、トグルスイッチで操作します。

### 6. CH 数 増設について

 複数台の使用によりチェンネルの増設が可能です。 増設方法を以下に示します。

6.1 増設概略

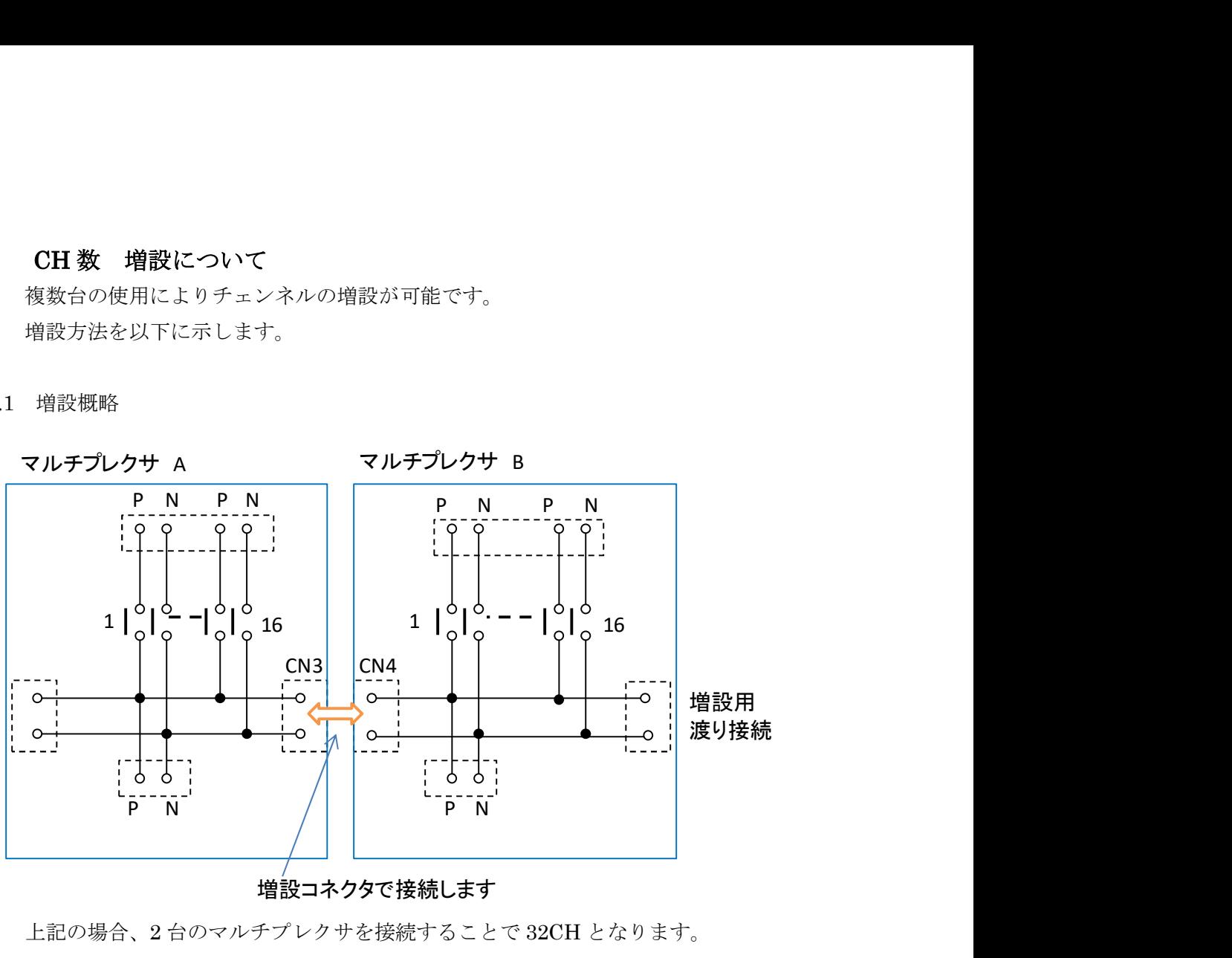

増設コネクタで接続します

 上記の場合、2 台のマルチプレクサを接続することで 32CH となります。 コントロールは、各機器を PC に接続して、COM 番号を指定することで可能です。

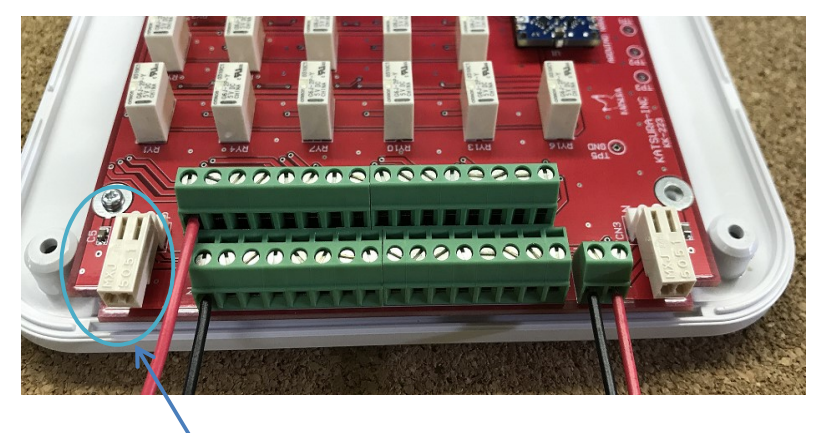

6.2 増設 次の BOX との接続

増設用コネクタ にて、接続します。

7. デバイスドライバー セットアップ方法

機器をご使用いただくにあたり、PC に COM 通信用のドライバーのセットアップ が必要となります。ネットに接続された環境で、以下の手順にて行ってください。

マイコン基板は、 [ Arduino Nano Every ] を使用しています。

この基板用の COM ポートのドライバーをセットアップします。

- 1 Arudino の開発環境を PC にインストールします。
- 2 Arudino の開発環境開きます。
- 3 ボードマネージャーで、megaAVR のドライバーをセットアップします。

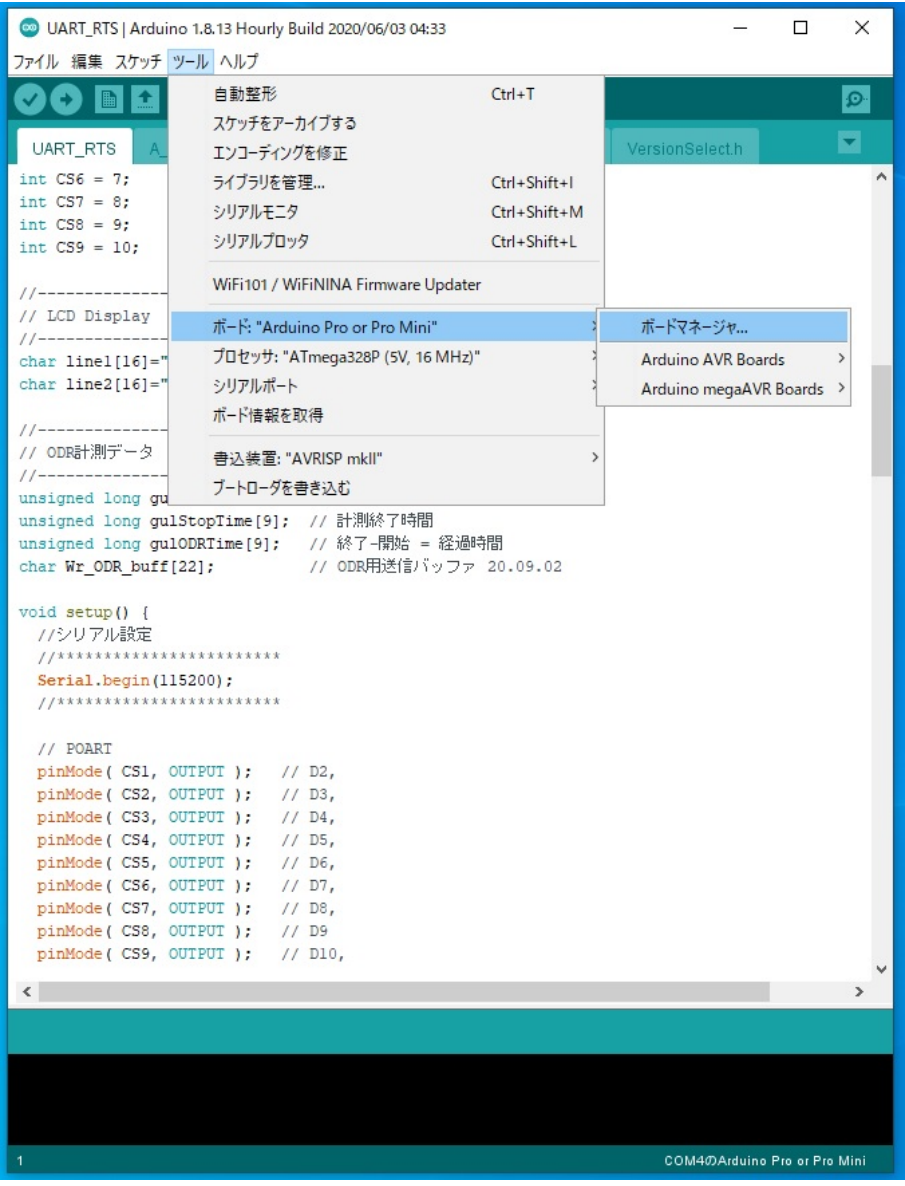

4 ボードマネージャーの選択画面を以下に示します。

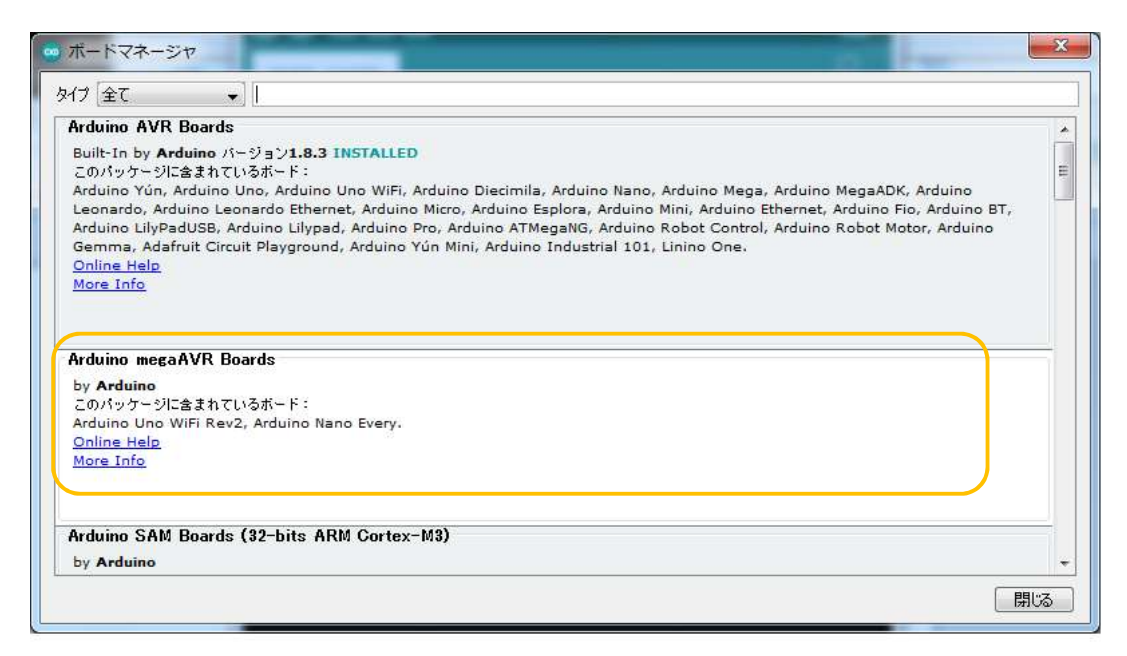

ここを選択して、インストール を行ってください。

5 インストール完了後、USB 機器を接続してください。

デバイスマネージャーにて、接続の確認を行ってください。

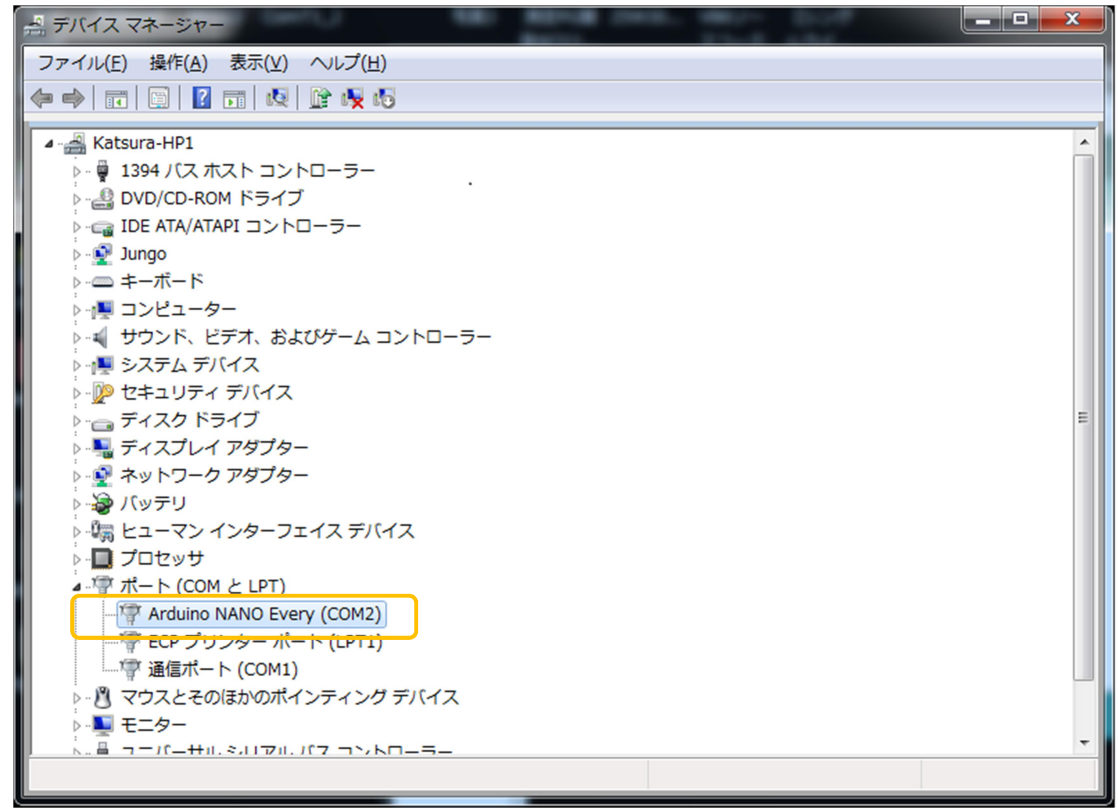

上記の図では、[ COM2 ] に、接続が完了しています。 PC アプリケーションでは、 [ COM2 ] を指示して、通信を行ってください。

8. 寸法

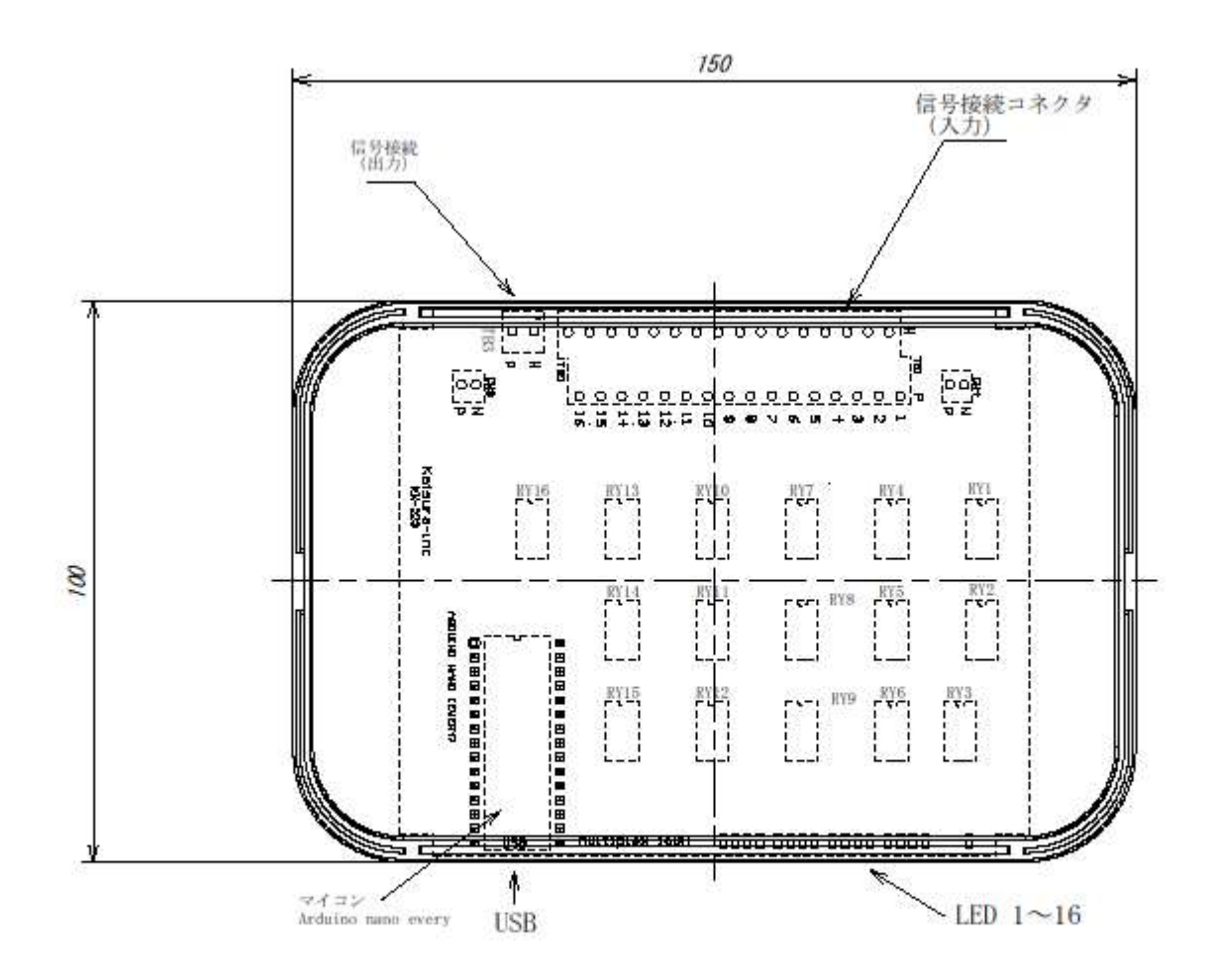

- 9. 付属品
	- $\cdot$  USB ケーブル 1
	- 増設用コネクタ 2
	- ・増設用コネクタ 圧着端子 6
	- ・サンプルソフト VB.net LabVIEW
	- ・説明書 (本資料)

以上